## BİR ÖĞRENCİNİN SINAVINI SİLEREK YENİDEN BAŞLAMASINI SAĞLAMAK İÇİN UYGULANAN ADIMLAR

Sınav süresi bitmiş bir öğrencinin sınava yeniden girebilmesi için eski sınav bilgilerinin silinmesi gereklidir. Aşağıdaki adımlar uygulanır.

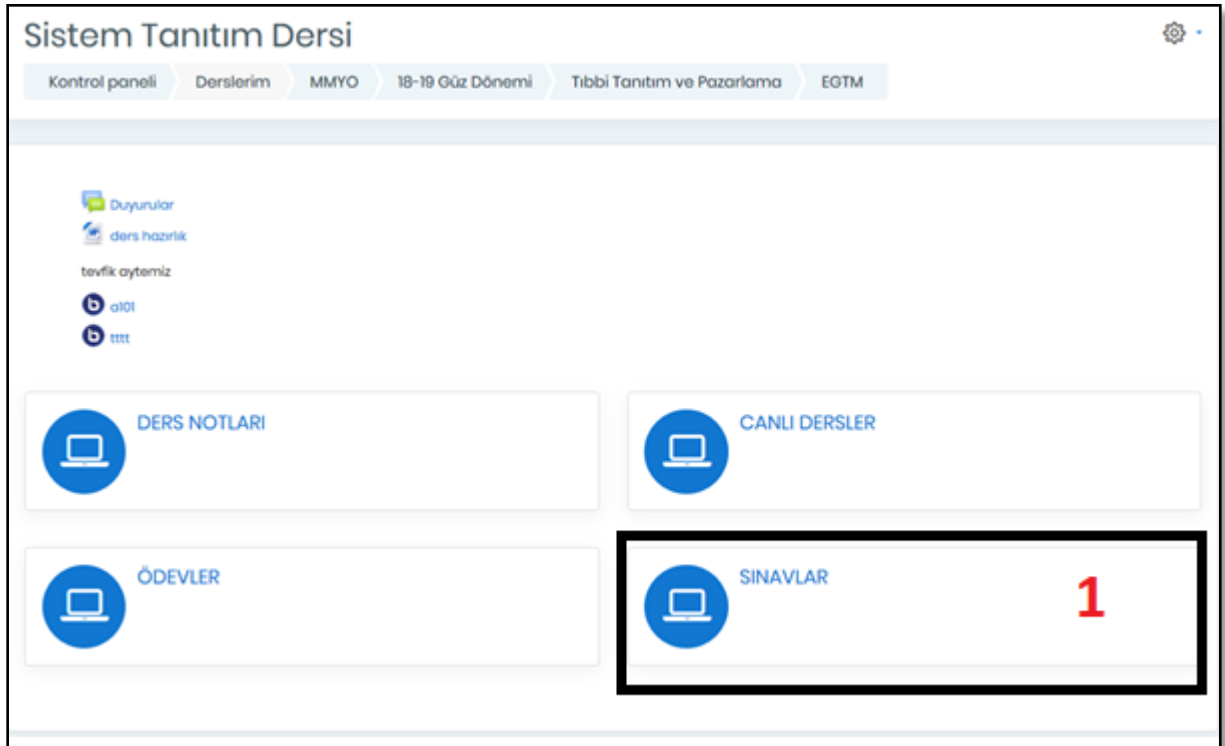

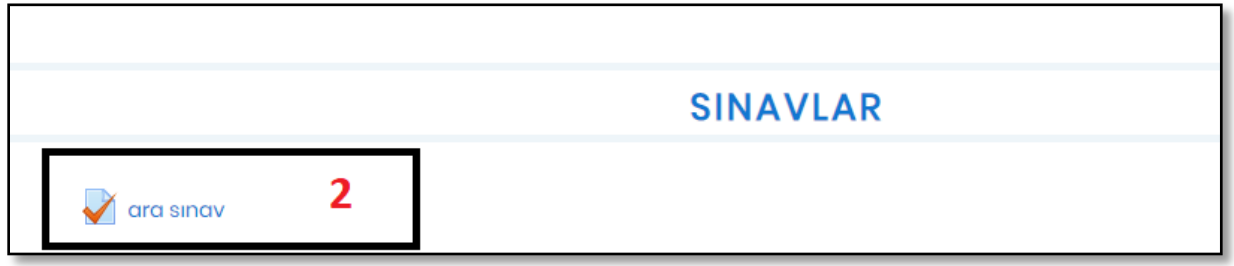

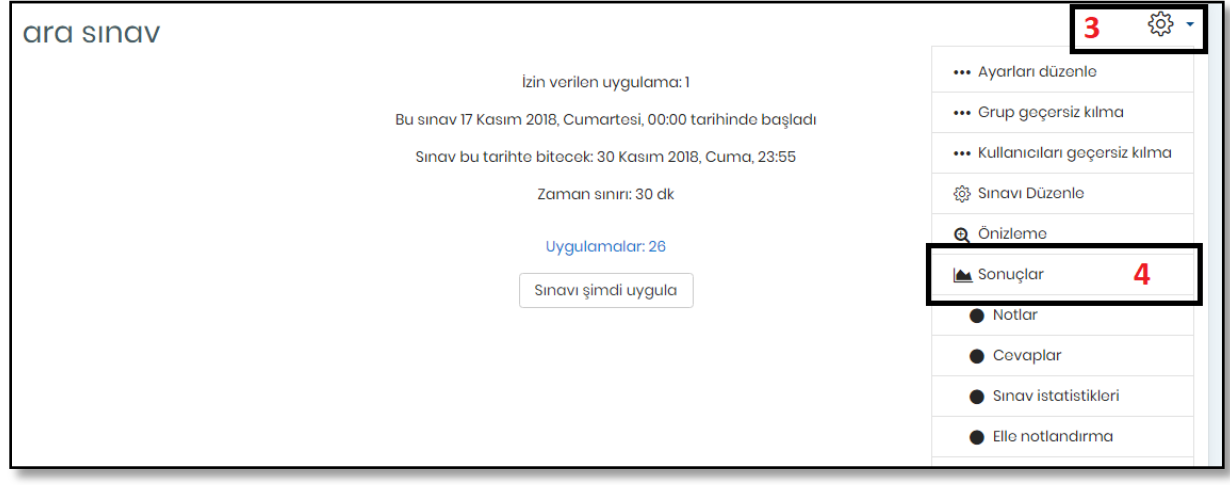

Sonuçlar sayfasında ilgili öğrenci bulunarak Uygulamaları İncele butonuna tıklanarak öğrencinin sınav içindeki gezintisi incelenebilir.

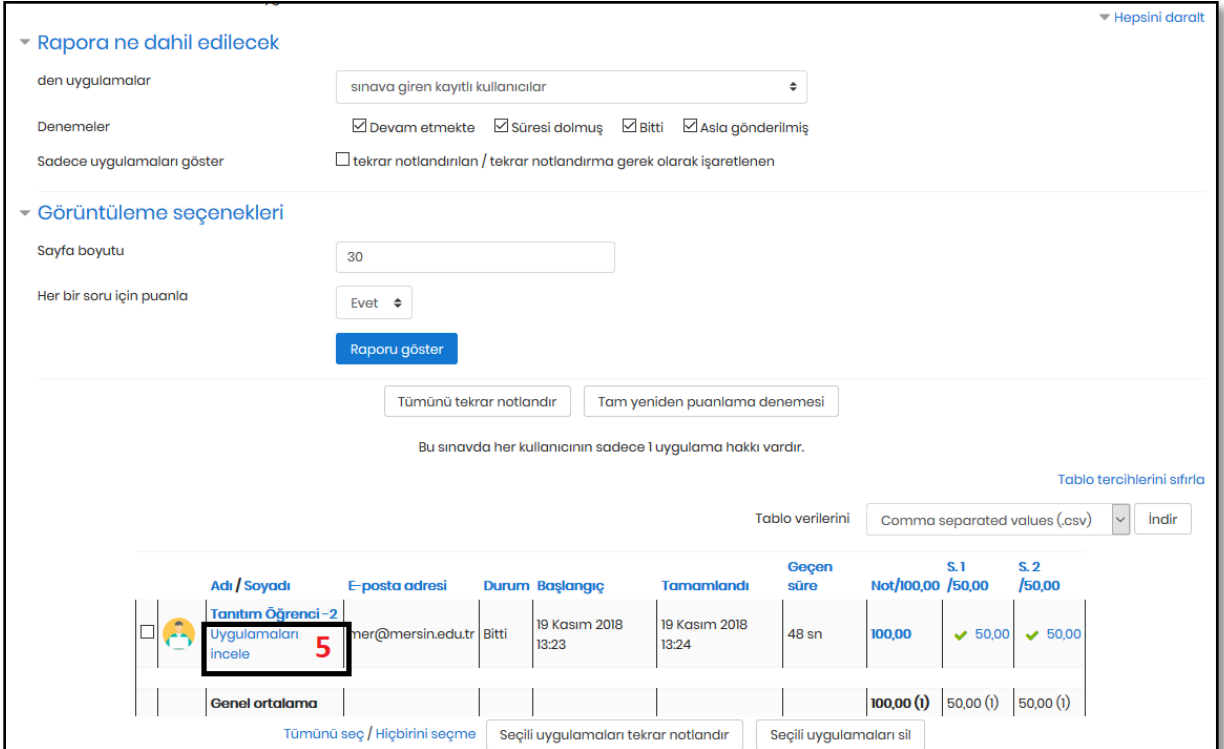

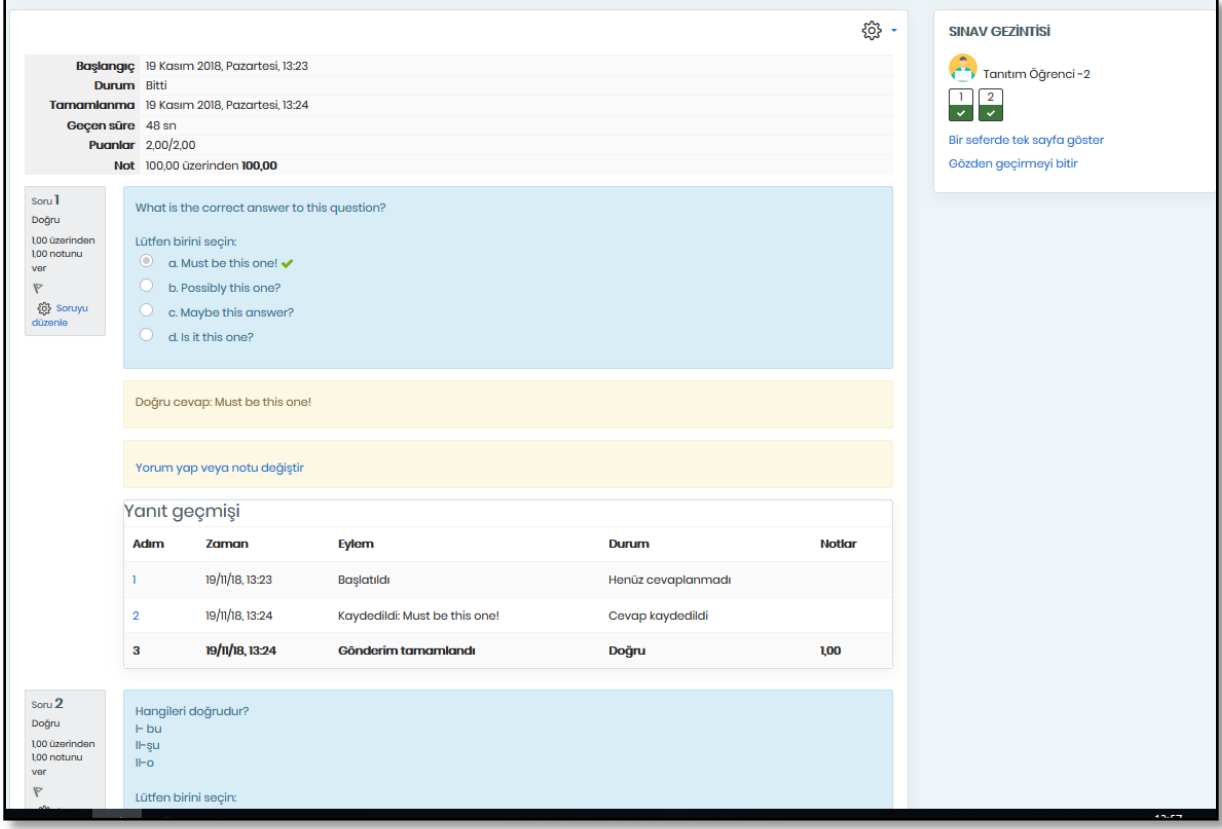

Bir önceki sayfaya dönülerek sınava yeniden başlayacak olan öğrencinin adının bulunduğu satırdaki kutucuk işaretlenir. Sayfanın altındaki Seçili Uygulamayı Sil butonu tıklanır.

ī.

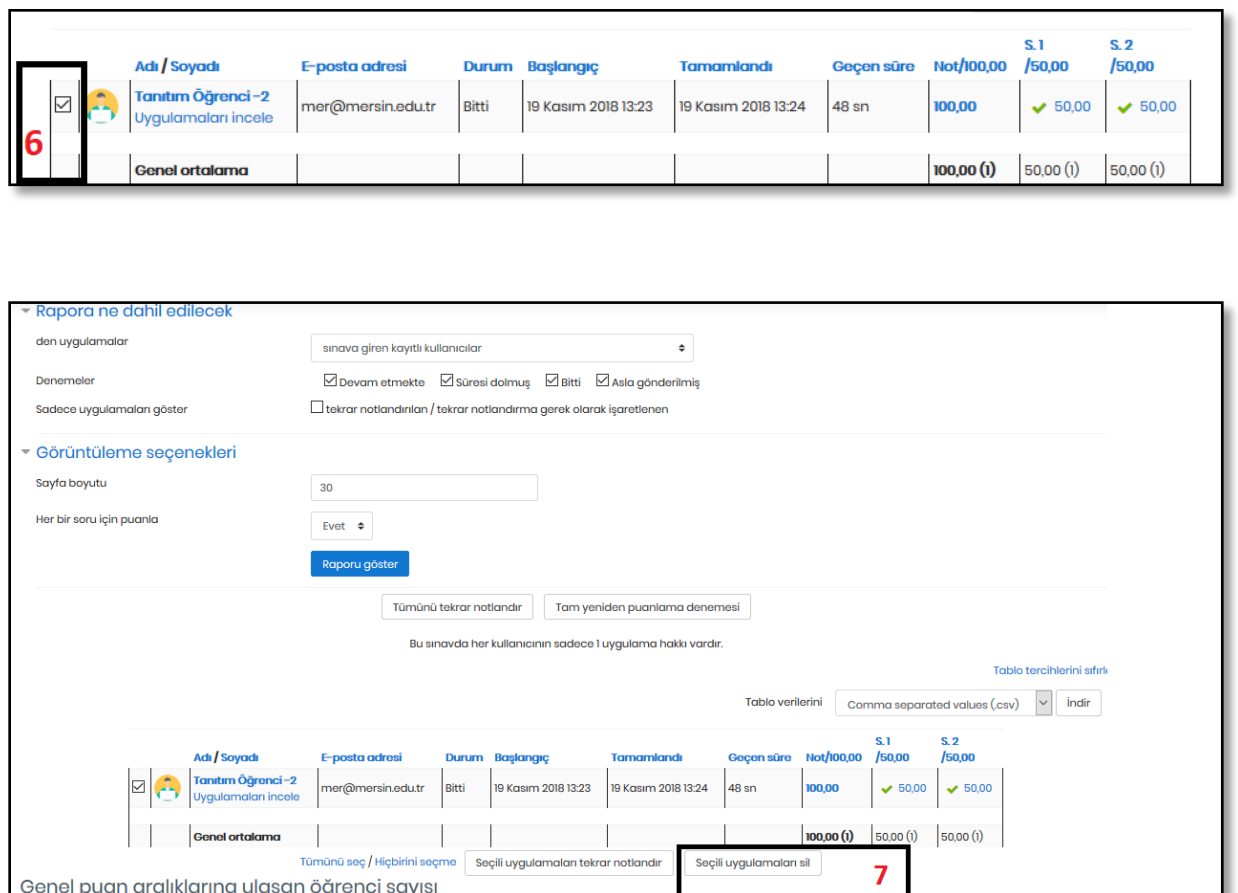

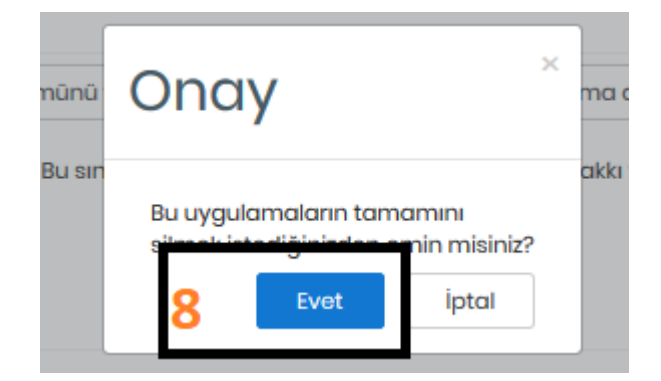

Katimola

Onay verildikten sonra öğrenci sınava yeniden girebilir durumda olacaktır.